## How to Access Outlook for Study Room Booking Confirmation

These instructions are for Humber Libraries' study room booking system

1. Once you select a room and time, log in with your Humber credentials to start the booking process.

2. The request form will auto-fill your name and Humber email (@students.humber.ca or @humber.ca).

| Humber Libraries / Humber Libraries Booking / North 4th Floor (Library) / Space Checkout |                 |               |                 |                                         |                                 |              |  |
|------------------------------------------------------------------------------------------|-----------------|---------------|-----------------|-----------------------------------------|---------------------------------|--------------|--|
| Booking R                                                                                | Booking Request |               |                 |                                         |                                 |              |  |
|                                                                                          | Item            | Category      |                 | From                                    | То                              |              |  |
|                                                                                          | 4083            | North 4th Flo | or (Library)    | 8:00am Thursday, February 9, 2023       | 8:30am Thursday, February 9, 20 | 123 I Remove |  |
| Fill out this form                                                                       | i to start y    | our booking   |                 |                                         |                                 |              |  |
|                                                                                          |                 | Full Name     | Jane Doe        |                                         |                                 |              |  |
|                                                                                          |                 | Email         | jane.doe@studen | ts. humber. ca                          |                                 |              |  |
|                                                                                          |                 |               | Submit my Bo    | poking                                  | Logout                          |              |  |
|                                                                                          |                 |               |                 | Powered by Springshare. All rights rese | erved.                          |              |  |

**Note**: University of Guelph-Humber student emails are linked to Gryph Mail. Contact libaccess@humber.ca if you see an email domain error that blocks you from submitting the booking.

3. Write down the date and time and room number of your confirmed booking before logging out of your account.

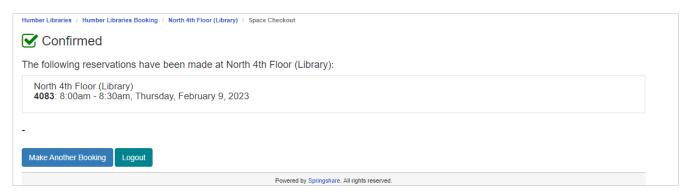

4. For Humber students, the confirmation is sent to your Humber email. Sign-in to <u>https://humber.ca/microsoft365</u> and open **Outlook** to view the confirmation.

In Microsoft 365: the Outlook icon is found on the left side.

|                       | Microsoft 365                                                   | <b>R</b> @ ?          |
|-----------------------|-----------------------------------------------------------------|-----------------------|
| Home<br>(+)<br>Create | Welcome to Microsoft 365<br>Recommended                         | Install apps ~<br>< > |
| My Content            | <b></b>                                                         |                       |
| Teams                 |                                                                 |                       |
| Excel<br>PowerPoint   | Quick access<br>③ All ③ Recently opened ②S Shared ☆ Favorites + | Upload 📄 🚍 🔡          |

5. The confirmation email subject is "Your room booking has been confirmed". The sender is Humber Libraries Booking from **alerts@mail.libcal.com**.

If you don't see the email in your Inbox then check the Junk Email folder for it.

| 'our Room        | Booking has been Confirmed                                                                                                    | 🗓 1 🗸 🔍                                          |  |
|------------------|----------------------------------------------------------------------------------------------------|--------------------------------------------------|--|
| HB Humber<br>To: | r Libraries Booking <alerts@mail.libcal.com></alerts@mail.libcal.com>                                                                | ② ⊗ ← ≪ → ···<br>Wed 2023-02-08 9:15 AF          |  |
|                  | bking_5608039.ics 🗸                                                                                                    |                                                  |  |
|                  | I: External to Humber. Verify sender and use caution with links and attachi<br>ton (PAB).                                            | hments. Report suspicious emails using the Phish |  |
| ~                | Hi Jane,                                                                                                    |                                                  |  |
|                  | The following bookings have been confirmed:<br>4083: 8:00am - 8:30am Thursday, February 9, 2023.                                     |                                                  |  |
|                  | Keep this email since staff may ask to see it.                                                                                       |                                                  |  |
|                  | Directions:<br>4083: This room is located in the Humber Library, on the 4th floor of the<br>Learning Resource Commons, North campus. |                                                  |  |
|                  | Anybody using the study rooms must abide by the policy found at<br>http://humber.libcal.com.                                         |                                                  |  |
|                  | To cancel this booking visit: <u>https://humber.libcal.com/equipment/cancel?</u><br>id=cs_vkGo8ECN                                   |                                                  |  |
|                  | Thank you for using Humber Libraries                                                                                                 |                                                  |  |